## **Crear un Equipo en Teams** a partir de uno existente

1. Desde la Sección de Equipos pulsamos sobre "Unirse a un equipo o crear uno" (1).

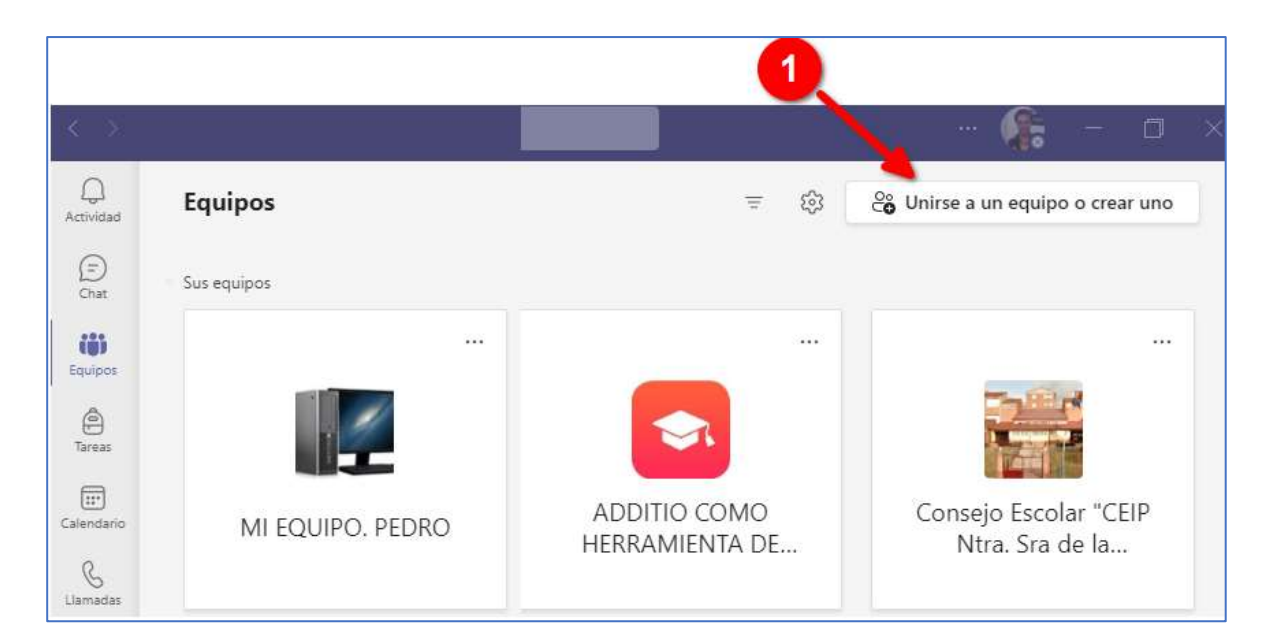

2. Seleccionamos "**Crear equipo**" (2).

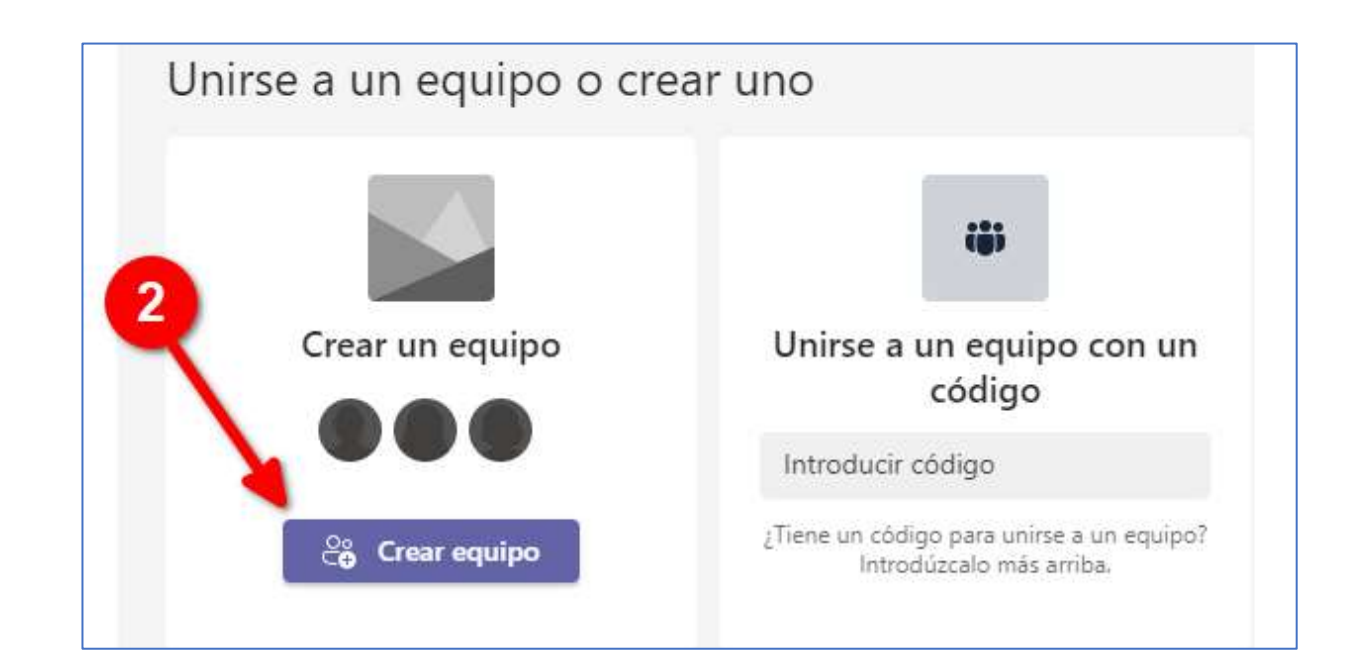

3. Elegimos el tipo de curso que nos interesa (3).

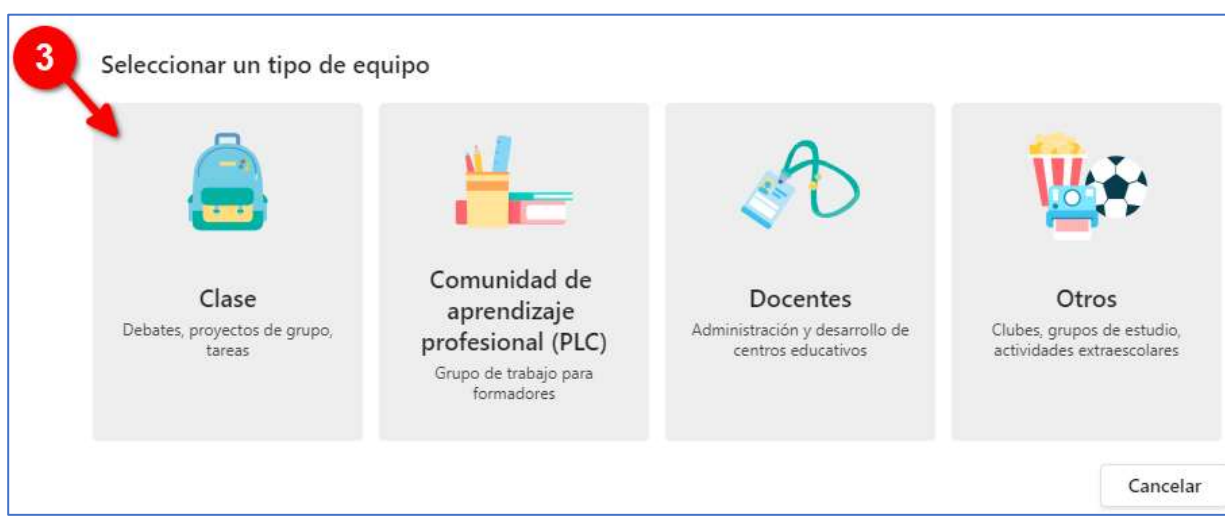

4. Cuando vamos a crear el Equipo escogemos "**Crear un equipo usando un equipo existente como plantilla**" (4).

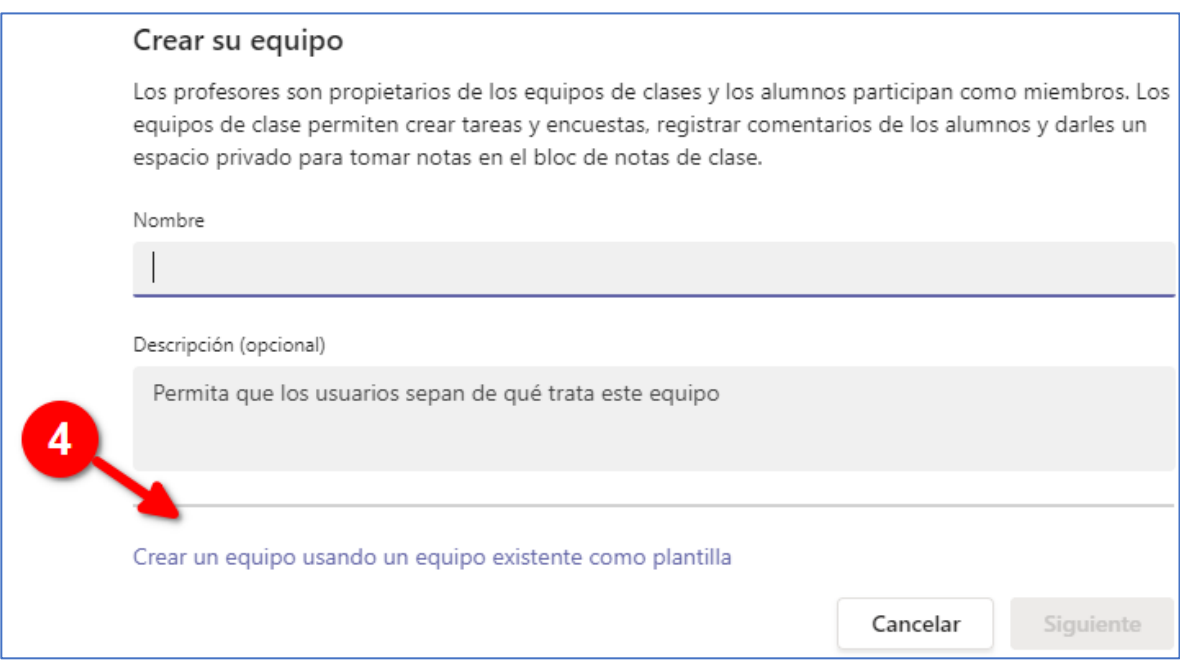

5. **Seleccionamos el Equipo que queremos clonar**. En este caso, el Equipo que vamos a clonar se llama "Mi Equipo. PEDRO" (5).

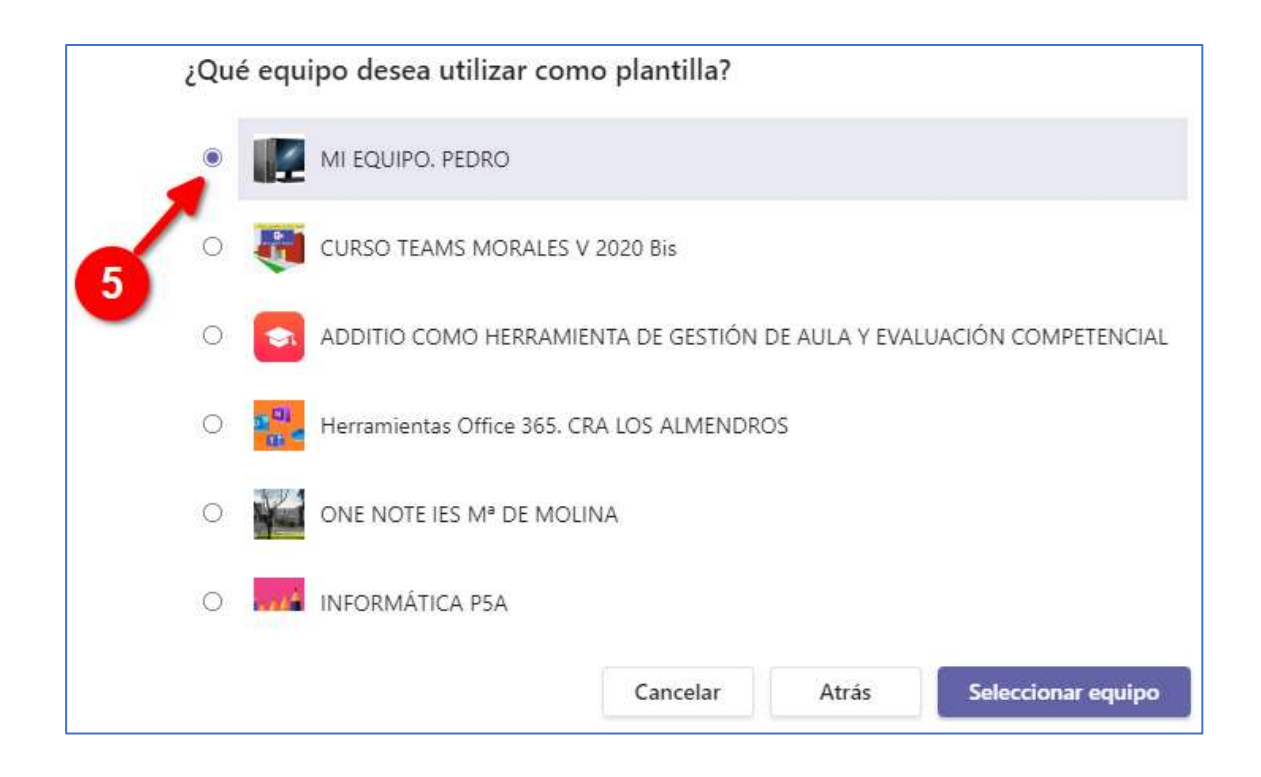

6. Elegimos lo que queremos mantener en nuestro nuevo Equipo (6): Canales, Pestañas, Configuración del Equipo, Aplicaciones y Miembros. Por último, pulsamos en "Crear".

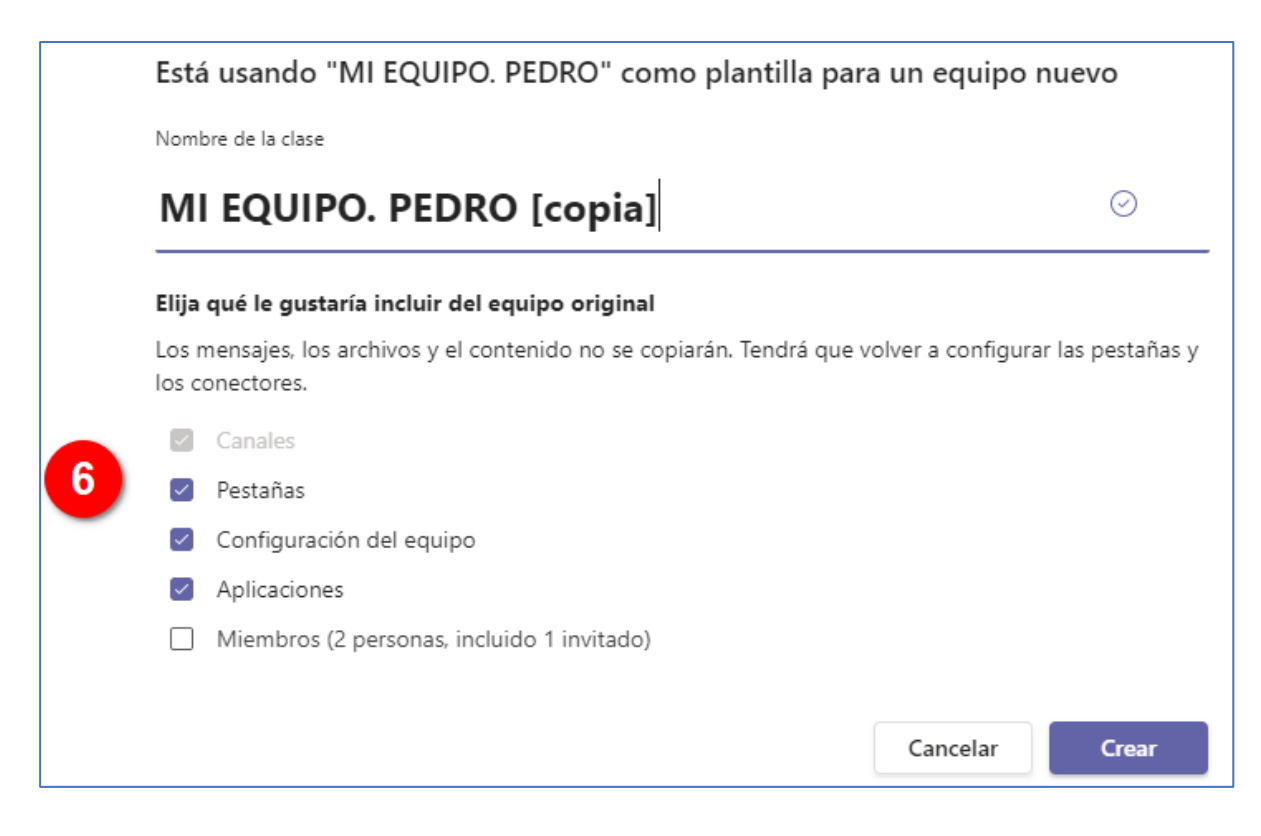

7. Nos aparecerá el Nuevo Equipo con el mismo nombre seguido de "copia": "MI EQUIPO. PEDRO [copia]". El Equipo creado tendrá la misma estructura que el original, pero **no conserva los Archivos**. Una vez creado podemos cambiarle el nombre.

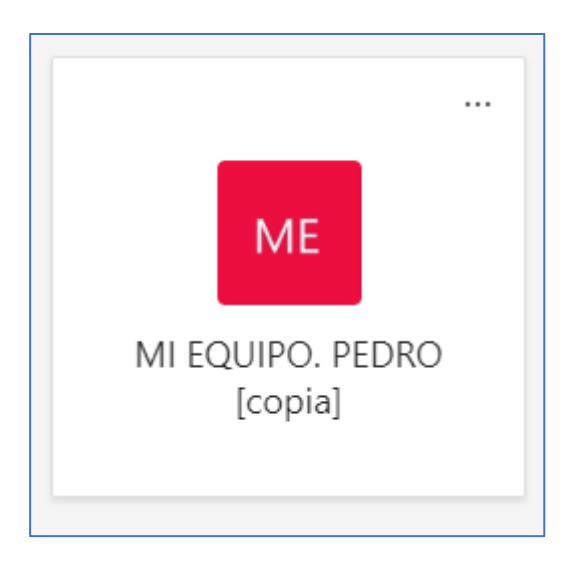

8. Exportar archivos del Equipo original a nuestra copia:

Elegimos El Equipo y el **canal** donde se encuentran los archivos (1).

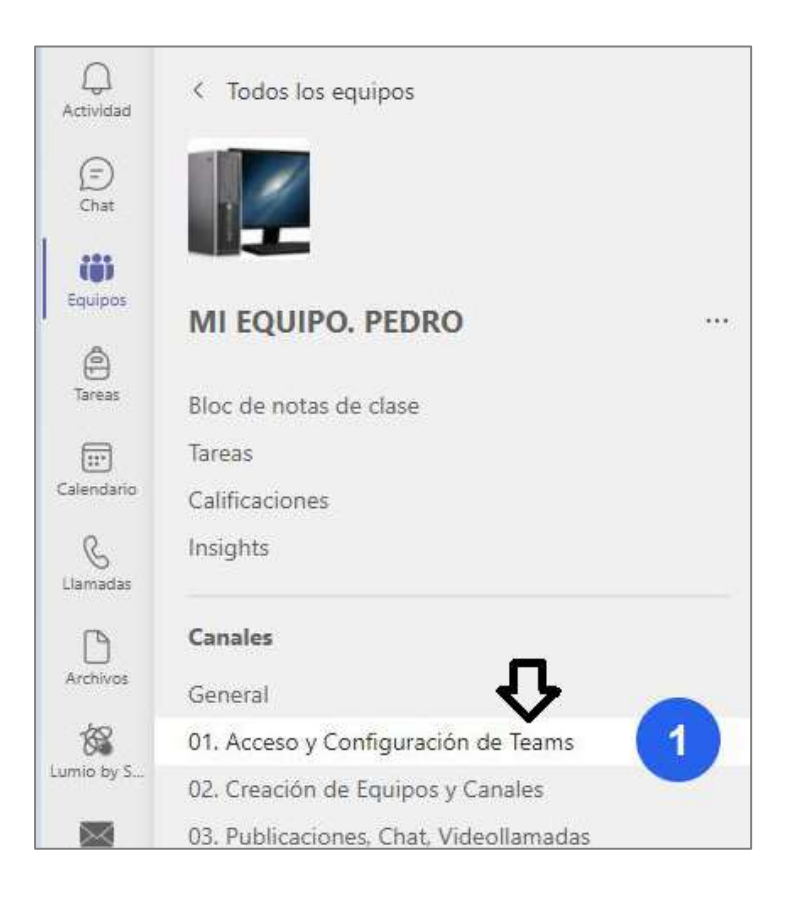

## Pulsamos en la pestaña de **Archivos** (2). Abrimos **SharePoint** (3).

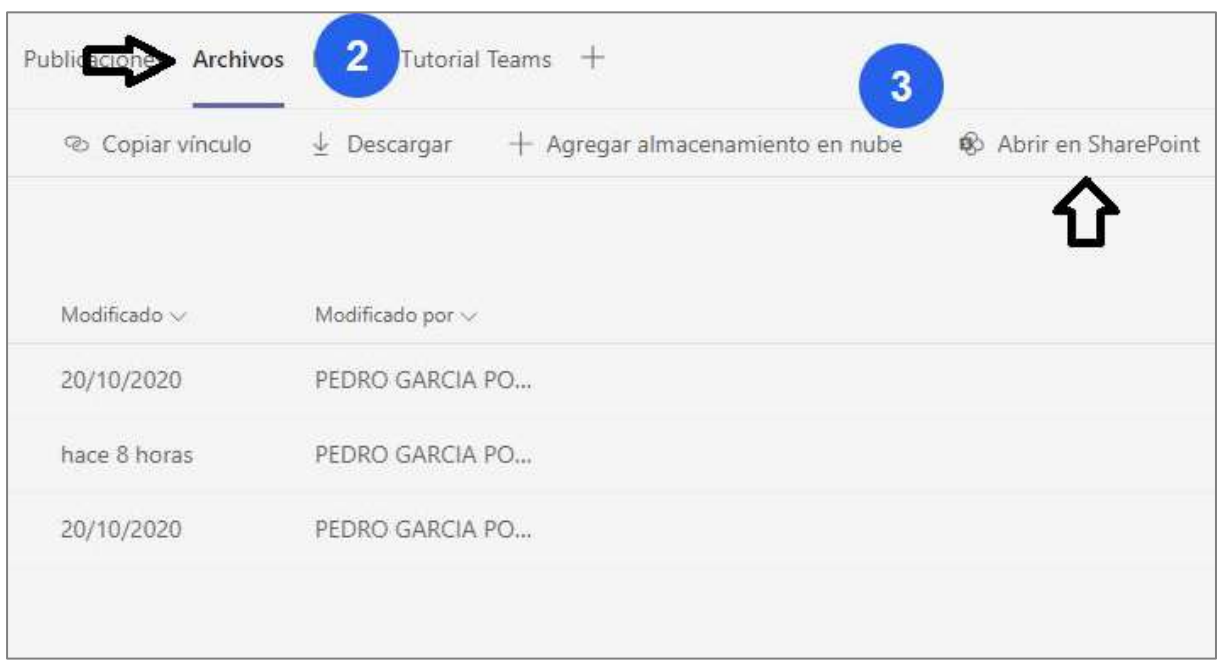

**Seleccionamos** los **archivos** que queremos copiar (4) y elegimos "**Copiar en**" (5)

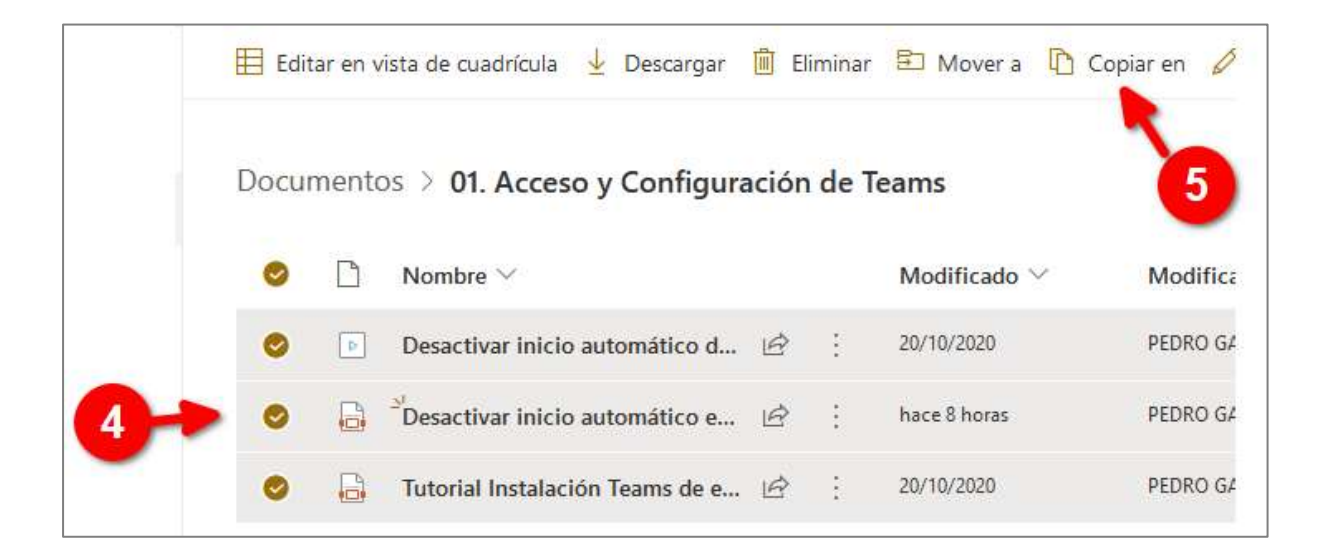

Elegimos nuestro **nuevo Equipo** (6). Si no lo visualizamos, pinchamos en "*Mostrar más*" que se encuentra en la parte de abajo.

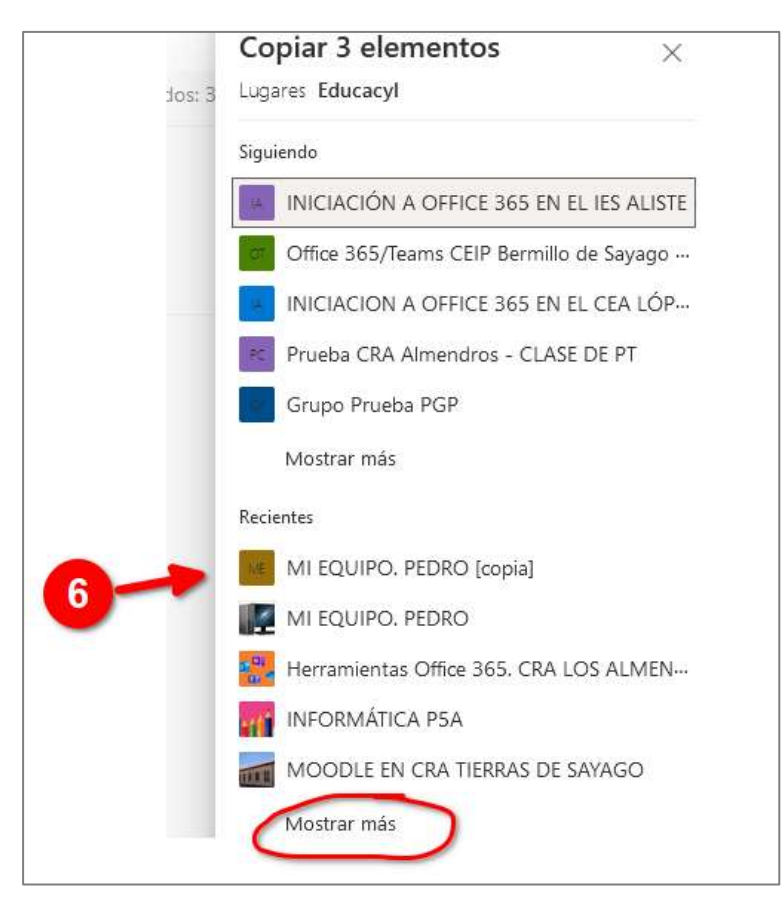

Por último, seleccionamos la **carpeta** donde queremos copiarlo (7) y pulsamos en "**Copiar aquí**" (8) y los archivos quedarán copiados. Dependiendo del volumen de los archivos y de la conexión a Internet puede ser que tarde unos minutos en cargarlos.

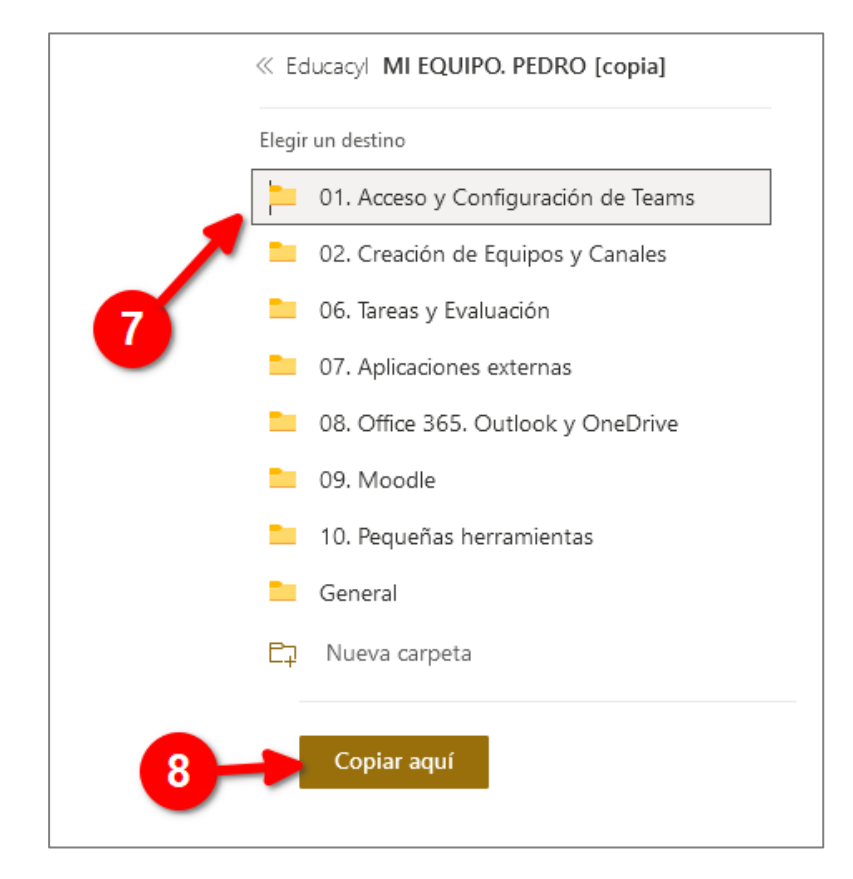